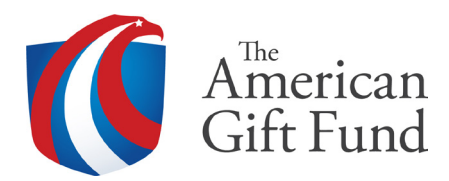

# Quick Reference Guide for Financial Advisors and Client Associates

### *Creating a login*

- 1. Enter the following URL in a browser: www.giftfund.org
- 2. Select the 'LOG IN' Button at the top of the screen
- 3. Select 'DONOR-ADVISED GRANT PORTAL' (See Example #1)
- 4. Select 'Create a Login' (See Example #2)
- 5. Fill out the fields presented on the form, then select 'CREATE LOGIN'.

#### *Grant Recommendations*

- 1. Once logged into the Donor-Advised Grant Portal, select 'Make a Grant'.
- 2. Select 'Select Another Account'. Choose the correct account. (See Example #3)
- 3. Select 'ADD NEW CHARITY' (See Example #3). Enter the Tax ID# or name of the charity. Choose the correct charity from the listing by selecting 'Select'. The screen will populate with the charity information.
- 4. If you have additional charities to add, select 'ADD NEW CHARITY' again and select the correct charity. Once you are completed adding all the charities, select 'CONTINUE TO NEXT STEP'.
- 5. Enter the amount of each grant. The minimum grant recommendation is \$250.00. Select a distribution option (Lump Sum, Monthly, Quarterly, Annually).

 Lump Sum= One Time grant, not recurring

 Monthly/Quarterly/Annually= Recurring Grant, will automatically be processed by an AGF Team member each Month/Quarter/Year until the AGF Team is instructed to put a stop to this donation.

6. Select the purpose of the grant using the drop down. (See Example #4)

 General – General Fund In Memory of – In Honor of – Acknowledging the Missionary Work of – Specific Program/Department – Other –

- 7. Review the details on the Confirmation Page and ensure all information is accurate. If any changes need to be made click 'Go Back' and make the proper changes.
- 8. If the donor advisor wishes to receive an acknowledgment letter from the charity, please contact the charity directly.
- 9. Select the box to agree to the statements.
- 10. Select 'AGREE AND SUBMIT GRANT REQUESTS'. (See Example #5)

#### *Grant History*

- 1. This section keeps track of all the grant recommendations that have been submitted.
- 2. This section is sortable using the dates, search field. (See Example #6)
- 3. Please note the 'Status' column. You can check this section at any time to check the status of the grant recommendation. (See 'Grant History Status Key' below.)

## *Grant History Status Key*

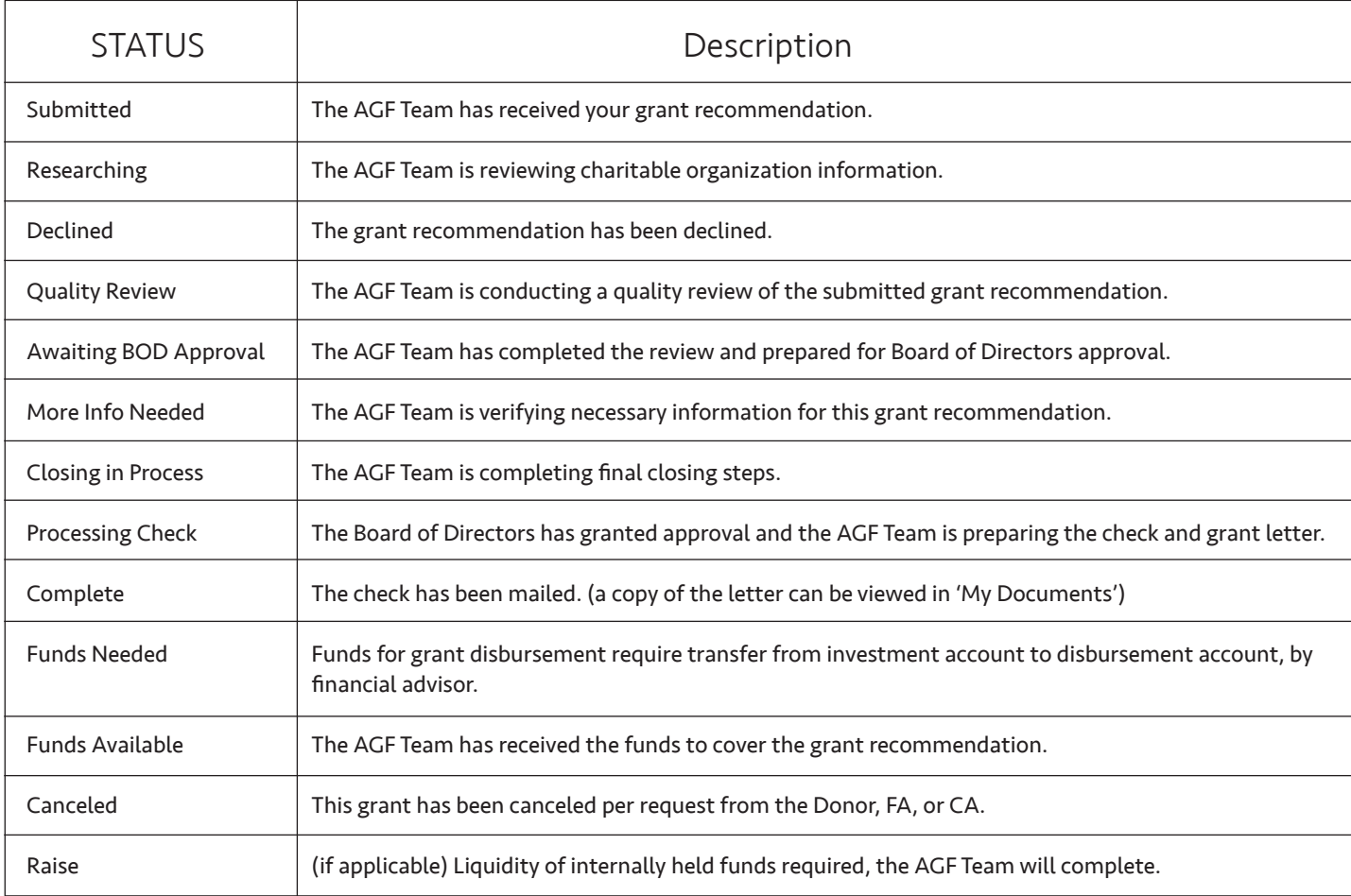

#### *Successor Advisors*

1. This section is for selecting a successor donor advisor that will have the authority to recommend grants after the death of the Donor Advisor(s). (See Example #7)

#### *My Documents*

1. This section contains copies of the letters sent to charitable organizations of approved grant recommendations and tax gift receipts for contributions to the American Gift Fund. (See Example #8)

#### *Grant Recommendation Process*

- 1. A grant recommendation is submitted via the 'DONOR ADVISED GRANT PORTAL' on www.giftfund.org.
- 2. The Donor Advisor(s) (and designated representative if applicable) will receive an automated email confirming that the AGF Team has received the grant recommendation.
- 3. The AGF Team will perform the necessary research and ensure BOD approval.
- 4. The AGF Team will email the Financial Advisor to send the funds via ACH to the CNB banking instructions on file. To ensure timely disbursements, funds to cover approved grants should be received by Wednesday morning at 10:00 AM (EST). Funds received after this time will be disbursed the following week.
- 5. Approved charity organization checks are normally disbursed weekly and mailed by end of day Friday.
- 6. The status of the grant recommendation(s) may always be reviewed by logging into the Donor Advised Grant Portal and selecting 'Grant History'. A status of 'Complete' indicates that the grant recommendation has been approved and mailed to the charitable organization.
- 7. Once the status shows 'Complete', you may select the 'My Documents' tab within the portal. Copies of the grant recipient letters sent to charitable organizations of approved grant recommendations will now be loaded directly into the 'My Documents' section.

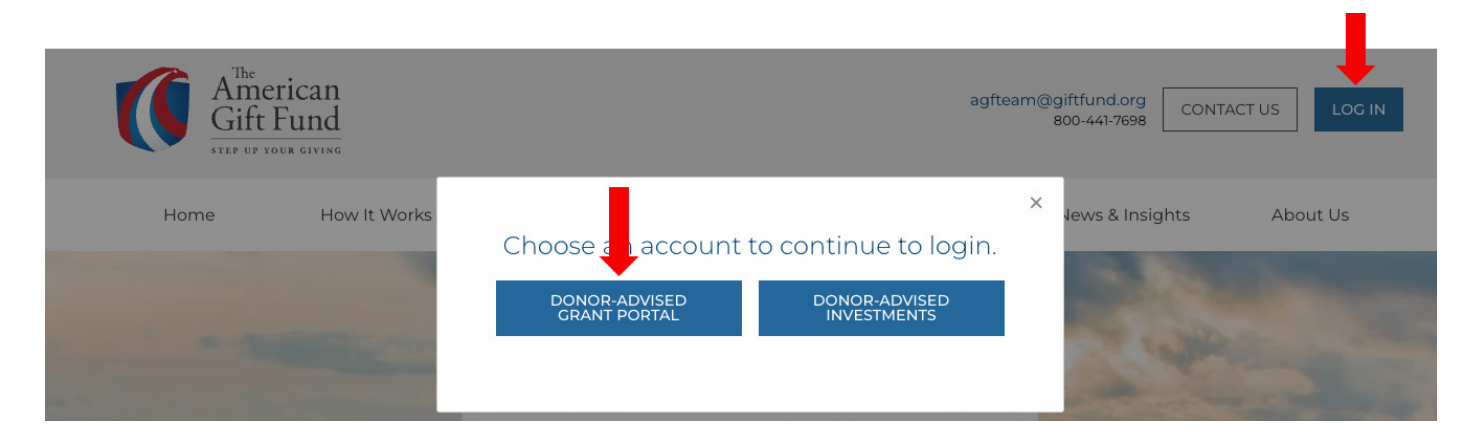

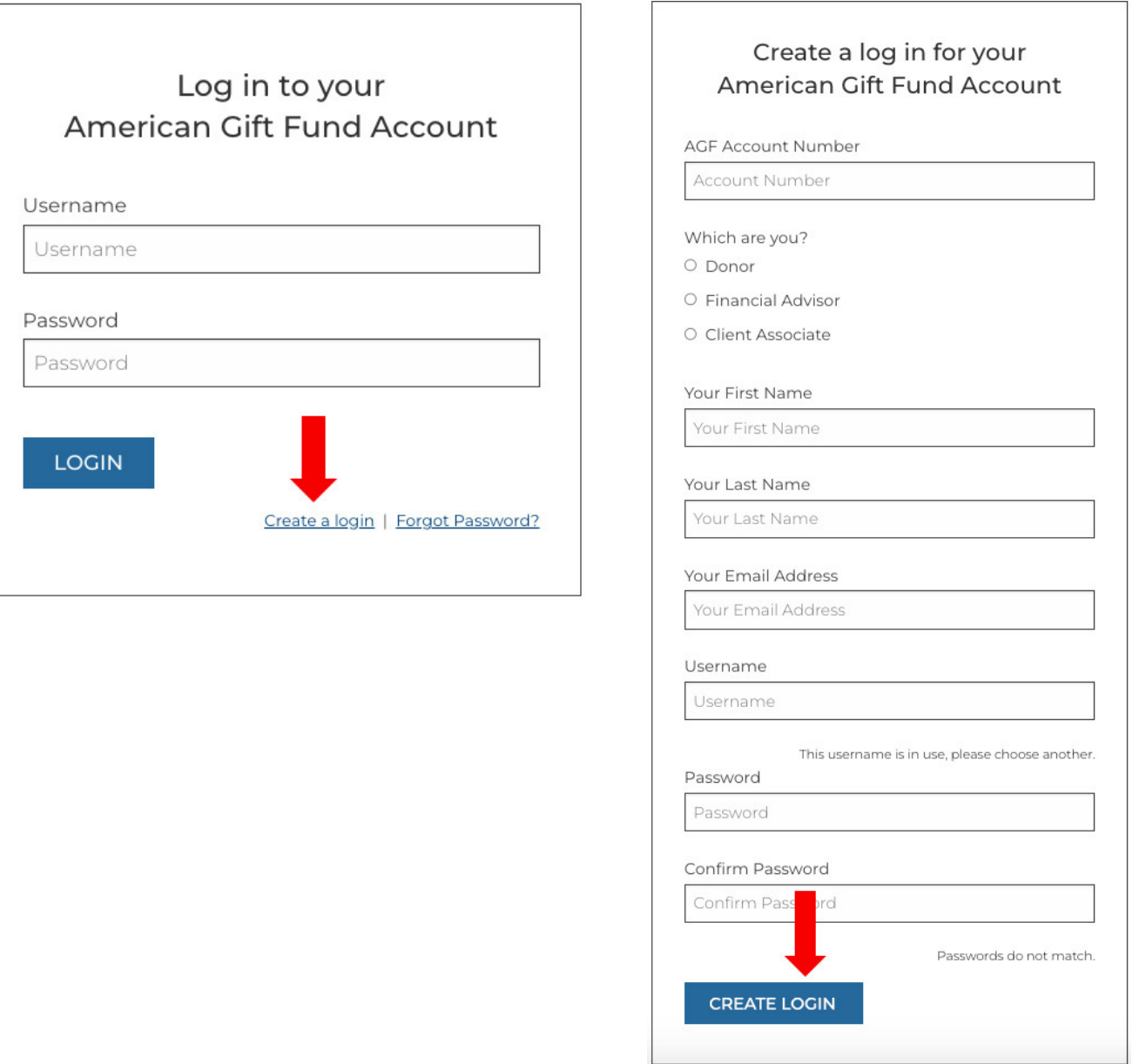

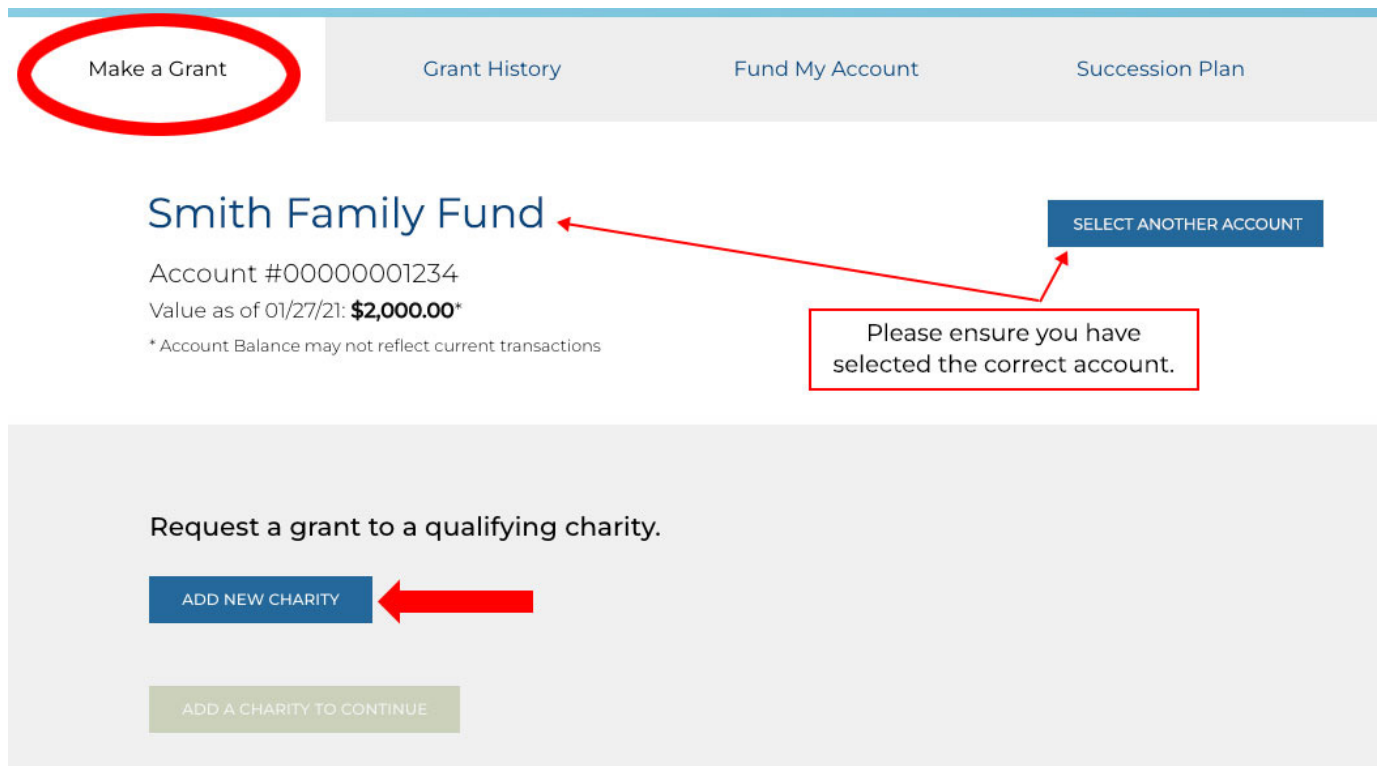

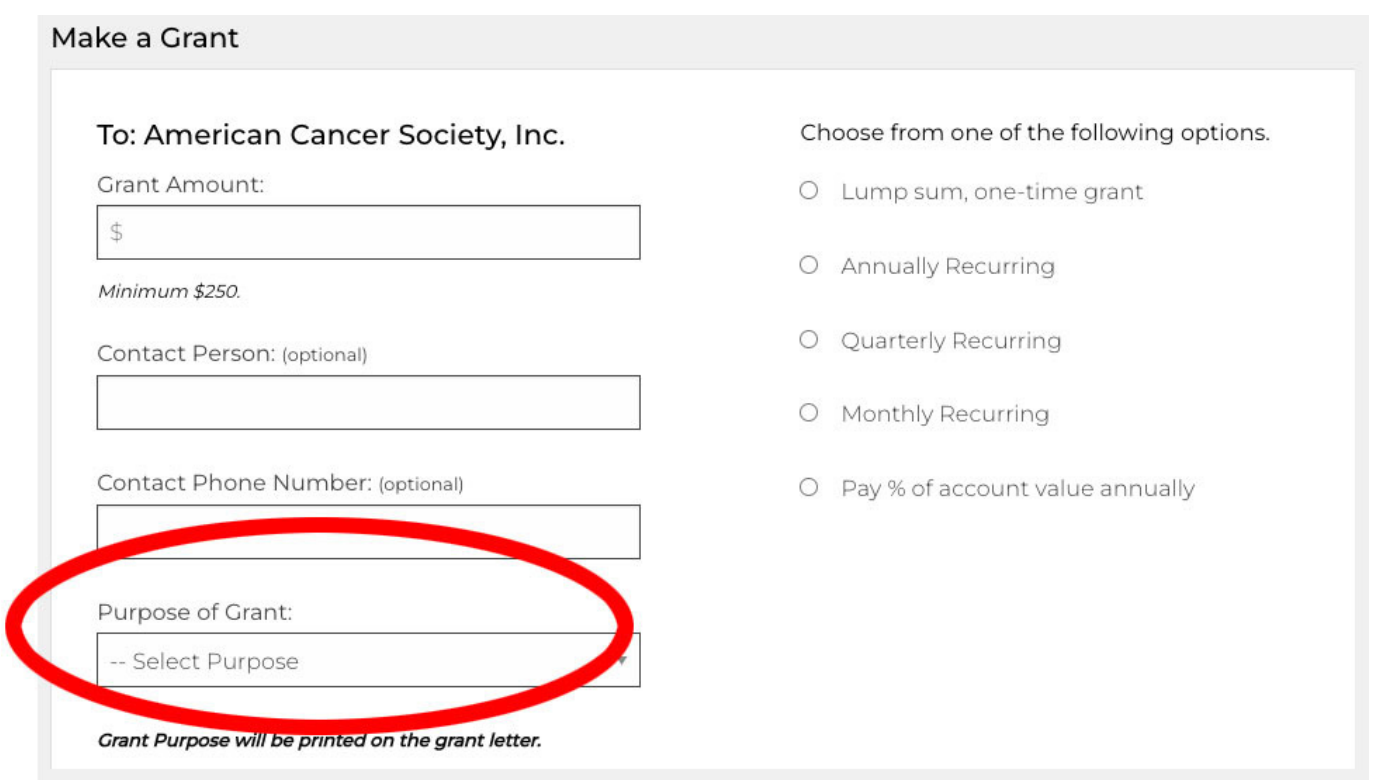

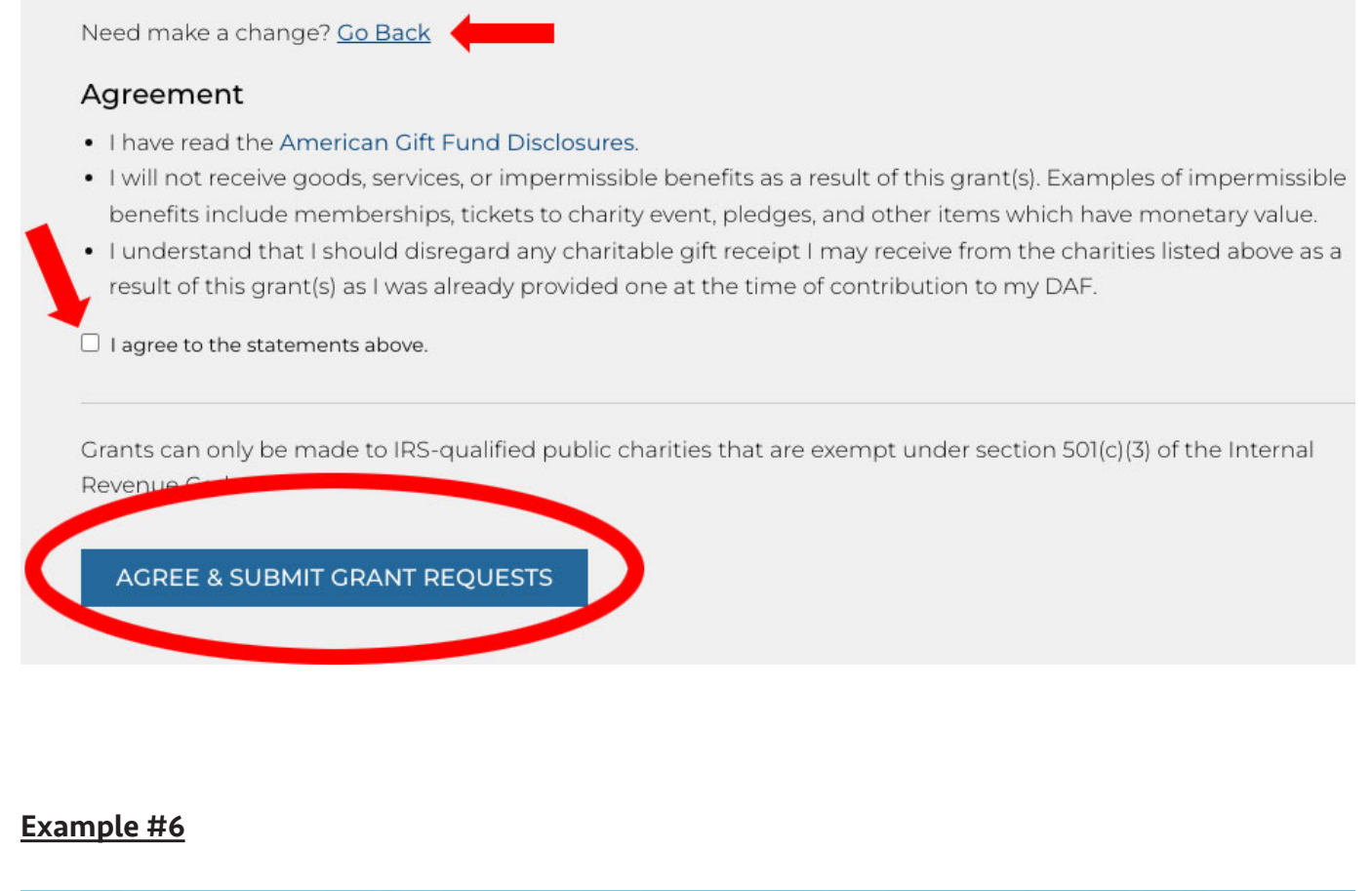

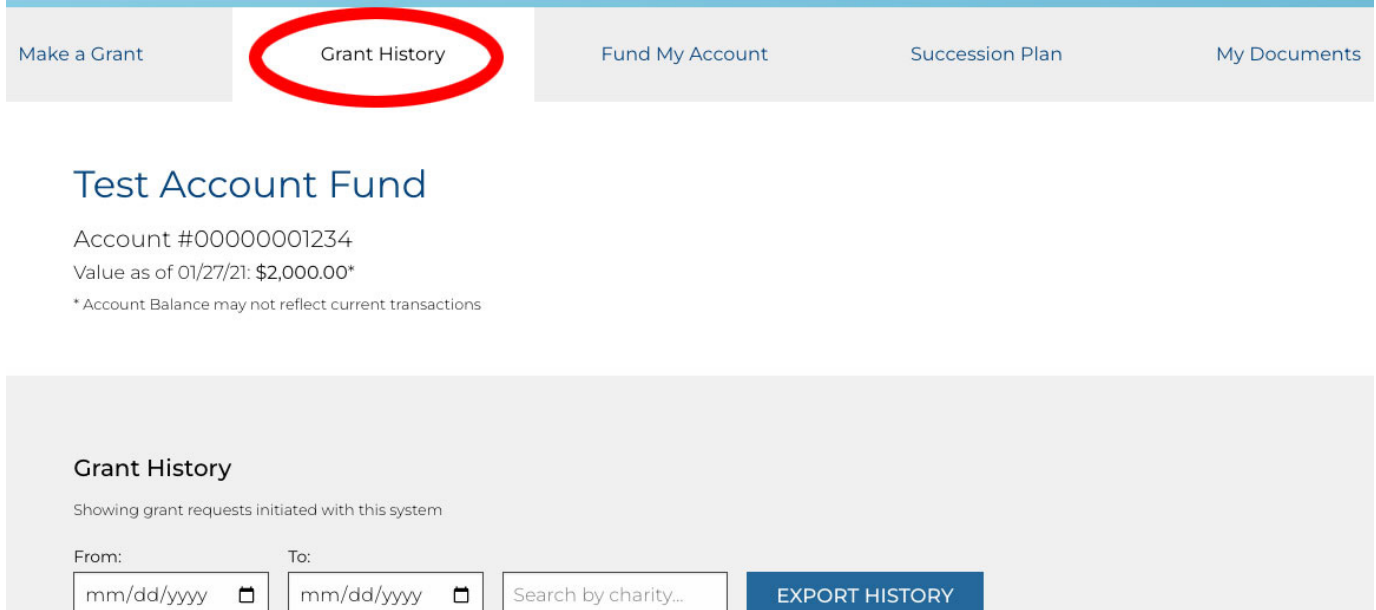

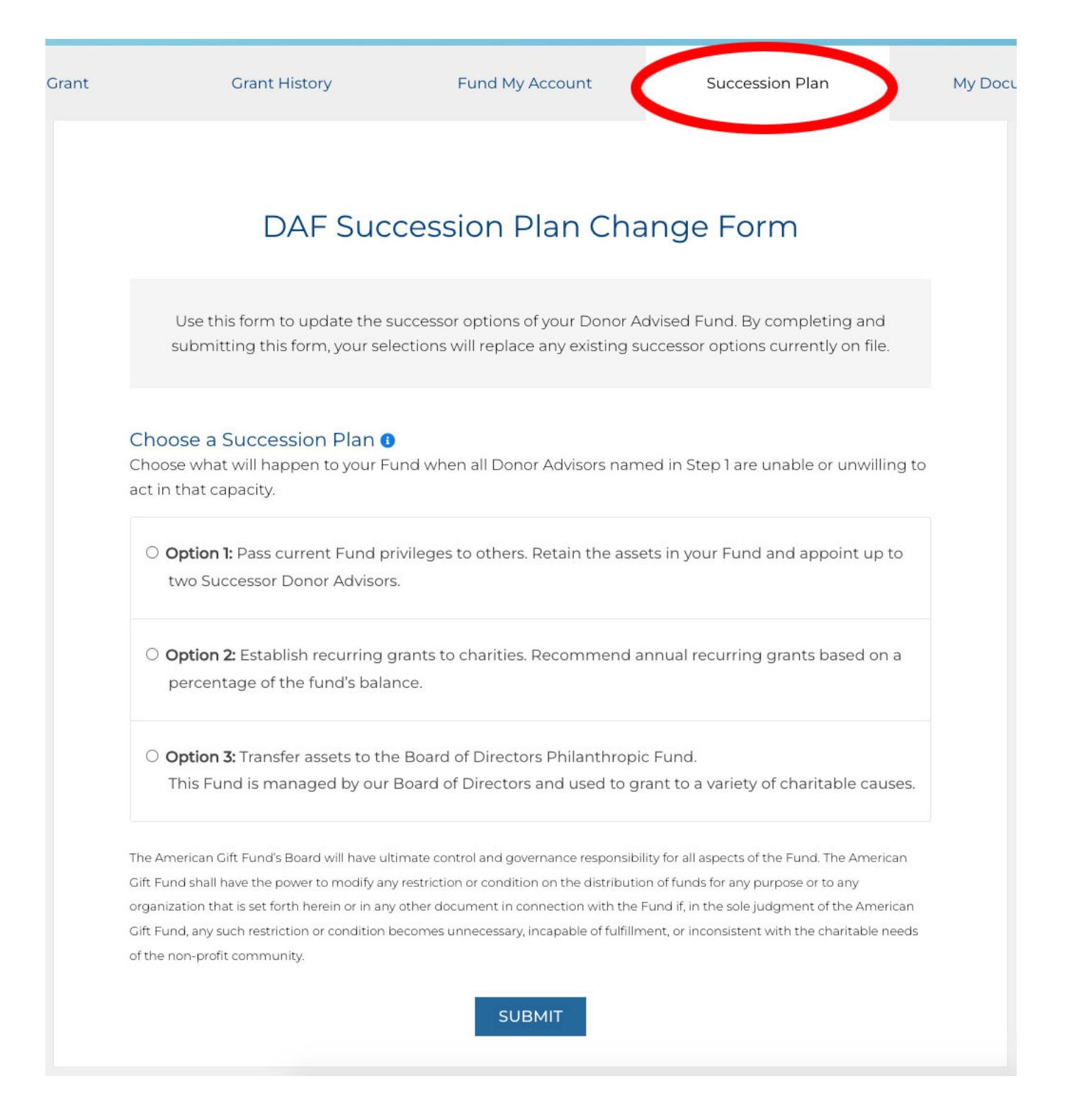

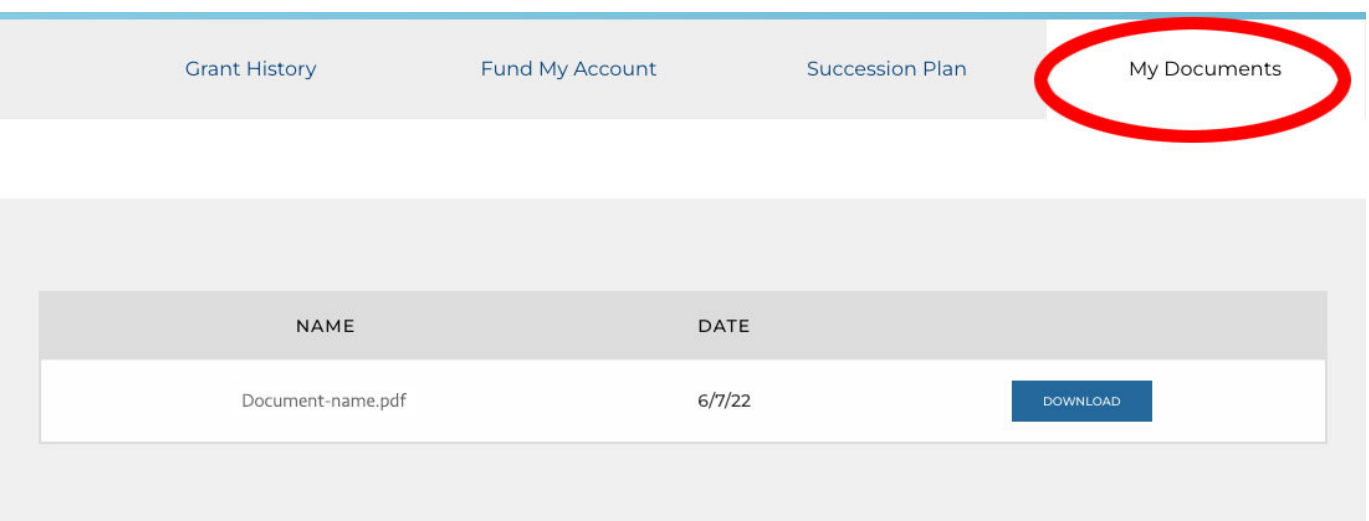